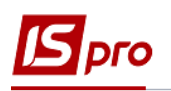

## **Акти заміни матеріалів**

У процесі виробництва виникає необхідність здійснювати заміну матеріалів (складових компонентів).

У підсистемі **Облік виробництва / Конфігурація виробництва** в модулі **Специфікація на продукцію** проводиться налаштування заміни за кожним видом готової продукції (по кожному складовому компоненту, що може підлягати заміні) (див. окрему нотатку).

Формування актів заміни проводиться після створення **Приймально-здавальної накладної** про оприбуткування готової продукції, по якій було здійснено заміну одного складового компоненту на інший (див. окрему нотатку) або **Акту на брак** (див. окрему нотатку).

1. Створення акту заміни матеріалів здійснюється в підсистемі **Облік виробництва / Керування цехом** в модулі **Акти заміни матеріалів**.

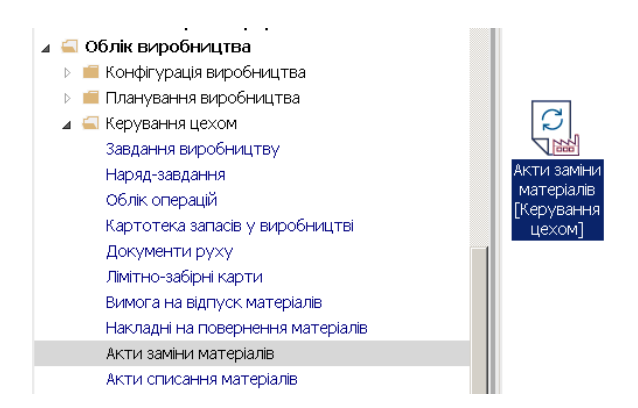

2. У полі **Журнал** обрати конкретний журнал (якщо налаштовано) або **Документи без журналу.**

**УВАГА!** Вид журналу **Всі журнали** використовується тільки для перегляду.

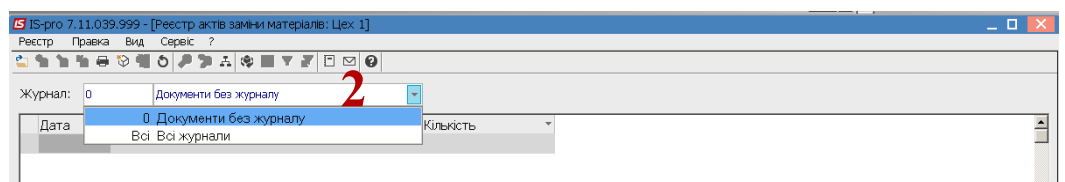

3. Обрати підрозділ по пункту меню **Вид / Вибрати підрозділ** або комбінації клавіш **Alt+ S.**

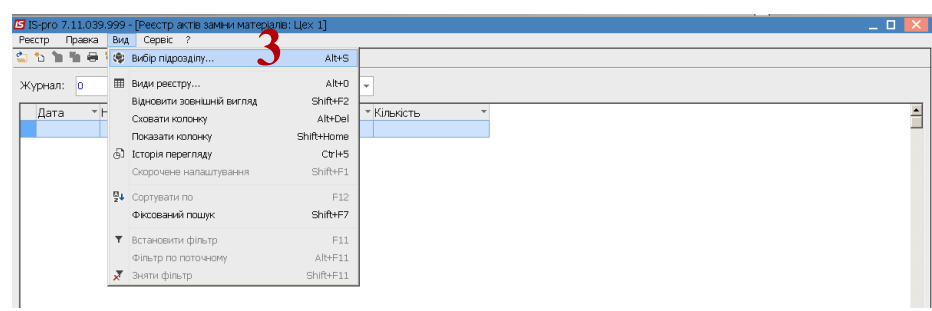

*\_\_\_\_\_\_\_\_\_\_\_\_\_\_\_\_\_\_\_\_\_\_\_\_\_\_\_\_\_\_\_\_\_\_\_\_\_\_\_\_\_\_\_\_\_\_\_\_\_\_\_\_\_\_\_\_\_\_\_\_\_\_\_\_\_\_\_\_\_\_\_\_\_\_\_\_\_\_\_\_\_\_\_\_\_\_\_\_\_\_\_\_\_\_\_\_\_\_\_*

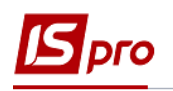

4. По пункту меню **Реєстр / Створити** або клавішею **Insert** створити акт заміни матеріалів.

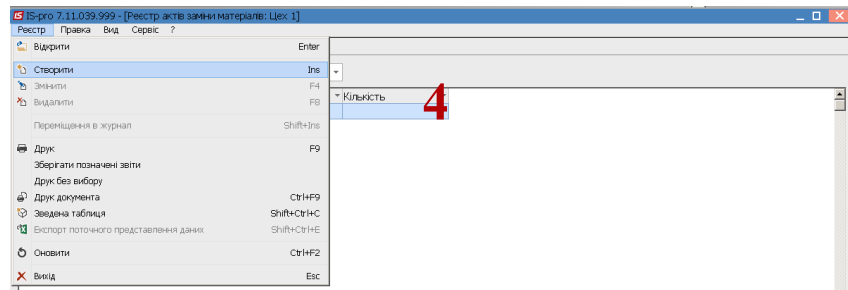

- 5. У полі **Номер / Дата** заповнити номер вручну або номер проставляється автоматично, якщо налаштована авто нумерація
- 6. У полі **Від** зазначити дату документу (автоматично зазначається поточна), за необхідності її можна змінити, використовуючи календар.

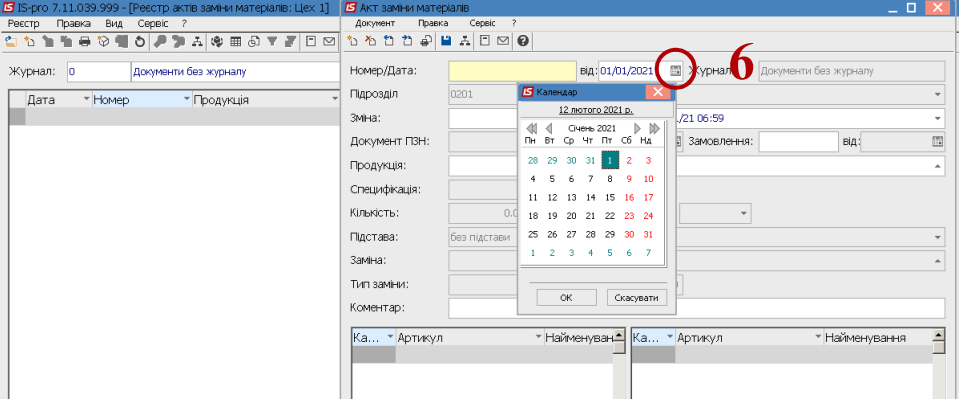

- 7. Поле **Підрозділ** заповнюється автоматично.
- 8. У полі **Зміна** обрати зміну в період якої була виготовлена продукція із заміною матеріалів.

**Увага!** якщо відсутнє співпадіння змін у **Приймально-здавальній накладні** та **Акті заміни матеріалів,** неможливо провести заміну та заповнити поле **Продукція**.

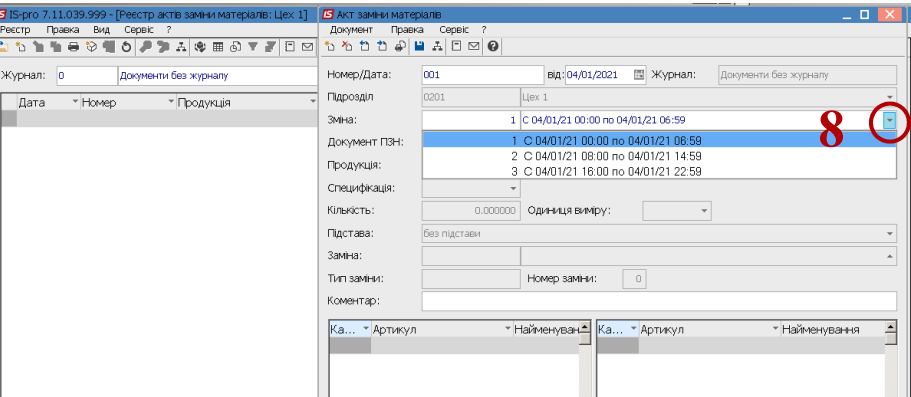

9. Поле **Продукція** заповнюється по клавіші **F3** з **Приймально-здавальної накладної** чи **Акту на брак** на основі обраної **Специфікації на продукцію,** у якій передбачена заміна матеріалів.

*\_\_\_\_\_\_\_\_\_\_\_\_\_\_\_\_\_\_\_\_\_\_\_\_\_\_\_\_\_\_\_\_\_\_\_\_\_\_\_\_\_\_\_\_\_\_\_\_\_\_\_\_\_\_\_\_\_\_\_\_\_\_\_\_\_\_\_\_\_\_\_\_\_\_\_\_\_\_\_\_\_\_\_\_\_\_\_\_\_\_\_\_\_\_\_\_\_\_\_*

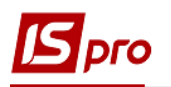

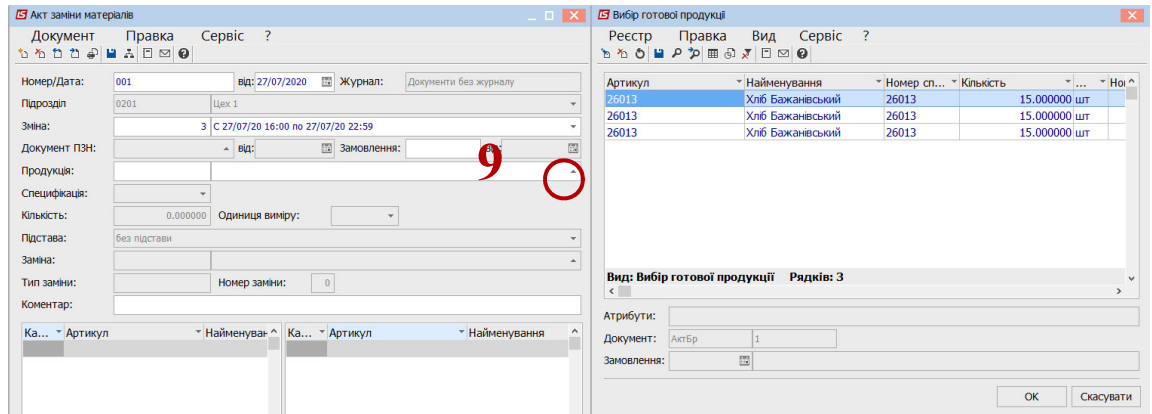

10. Поле Кількість заповнюється також з документів Приймально-здавальної накладної чи Акту на брак.

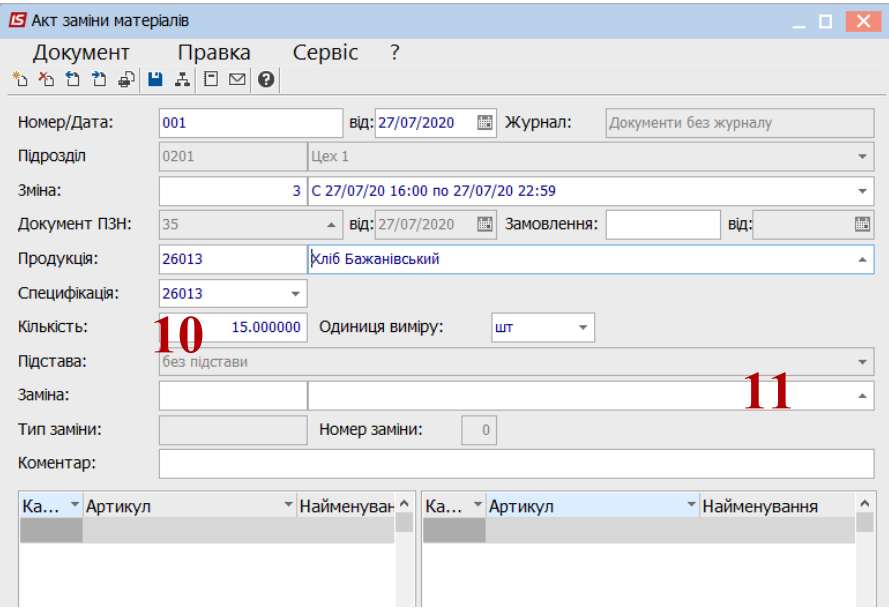

- 11. У полі Заміна по клавіші F3 обрати відповідну заміну.
- 12. Встановити курсор у табличну частину документу і провести заміну чи уточнення кількості матеріалів, що розраховано виходячи з кількості готової продукції та здійснити зберігання.

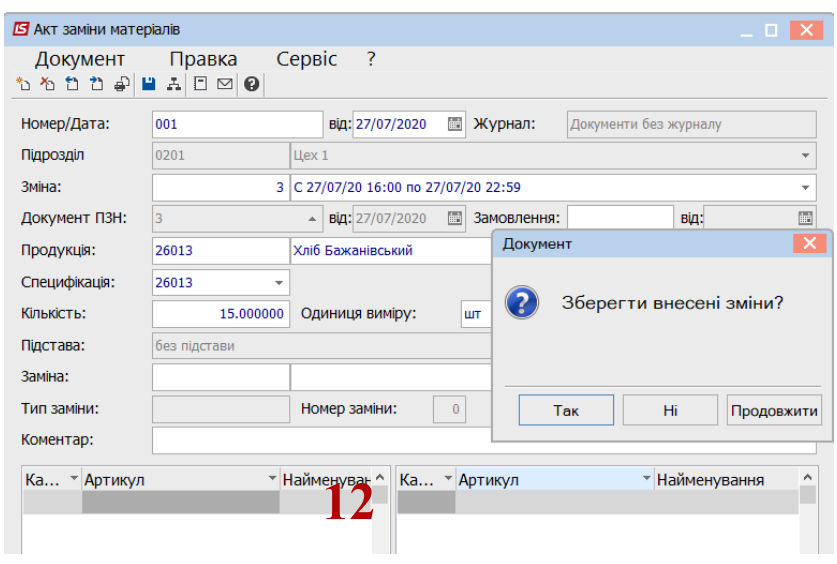

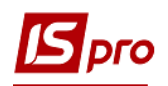

13. Акт заміни матеріалів включено до реєстру актів заміни матеріалів

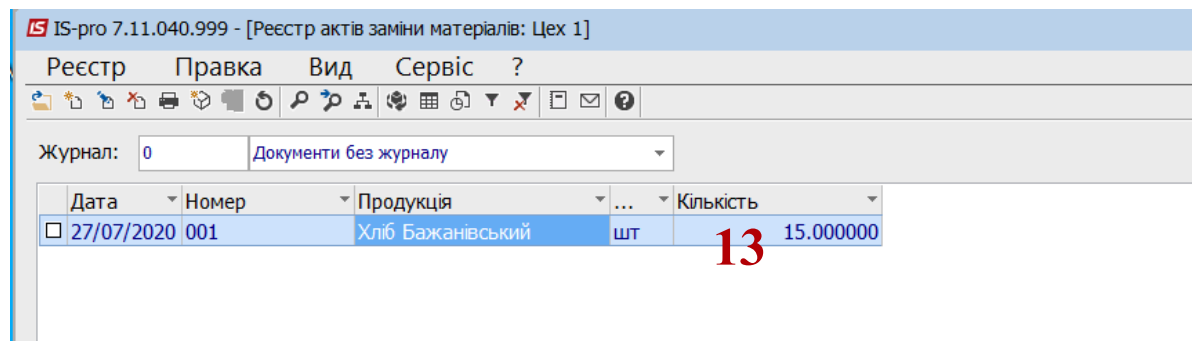

14. Для проведення документу обрати типову операцію та провести до головної книги.

*\_\_\_\_\_\_\_\_\_\_\_\_\_\_\_\_\_\_\_\_\_\_\_\_\_\_\_\_\_\_\_\_\_\_\_\_\_\_\_\_\_\_\_\_\_\_\_\_\_\_\_\_\_\_\_\_\_\_\_\_\_\_\_\_\_\_\_\_\_\_\_\_\_\_\_\_\_\_\_\_\_\_\_\_\_\_\_\_\_\_\_\_\_\_\_\_\_\_\_*